## ブラウザから Zoom に参加する方法

図書情報センター

Zoom アプリをインストールしていない場合は以下 の手順でブラウザ版 Zoom で参加することができ ます。

## 1. 招待メールの URL ヘアクセスする

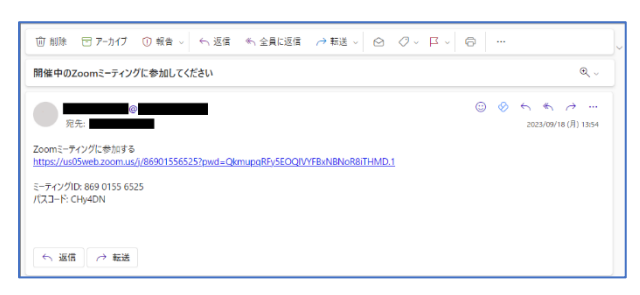

Zoom の招待メールを受け取ったら、URL をクリッ クします。

2.ミーティングを起動する

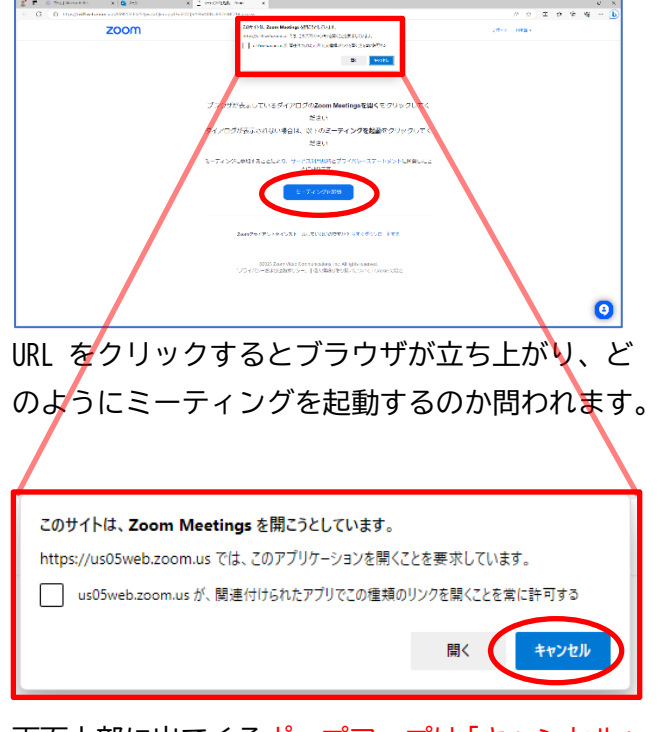

画面上部に出てくるポップアップは「キャンセル」 をクリックし、画面中央の「ミーティングを起動」 をクリックします。

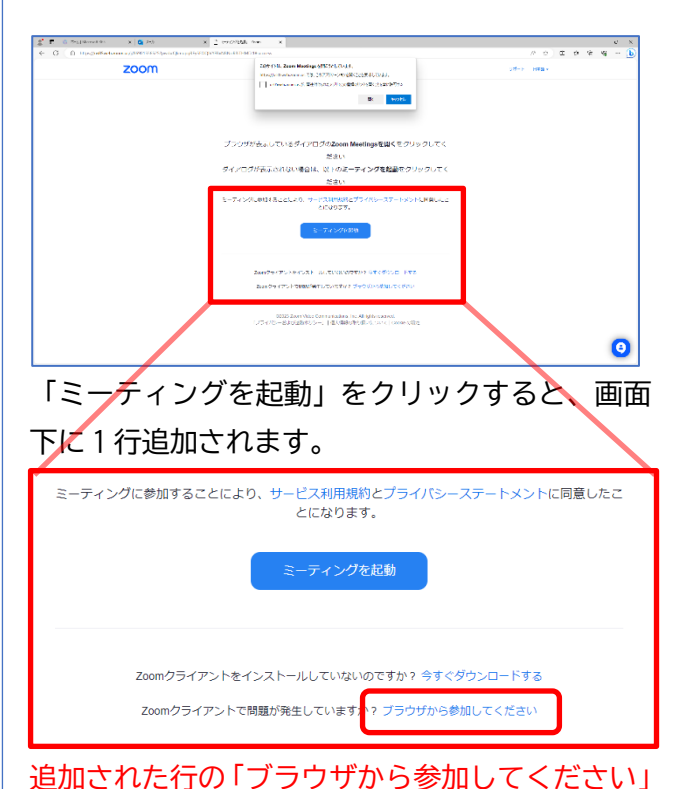

をクリックすると、ミーティング参加時の名前を 入力する画面が表示されます。

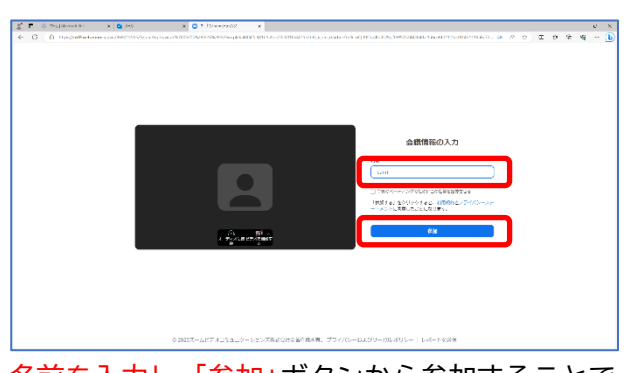

名前を入力し、「参加」ボタンから参加することで、 Zoom アプリを使用せず、ブラウザ版の Zoom でミ ーティングに参加することができます。